## Installation editing software of Xprinter **INUM**

1. PlayCD, double click icon  $\frac{6$ arterder  $258$  to install bar code software

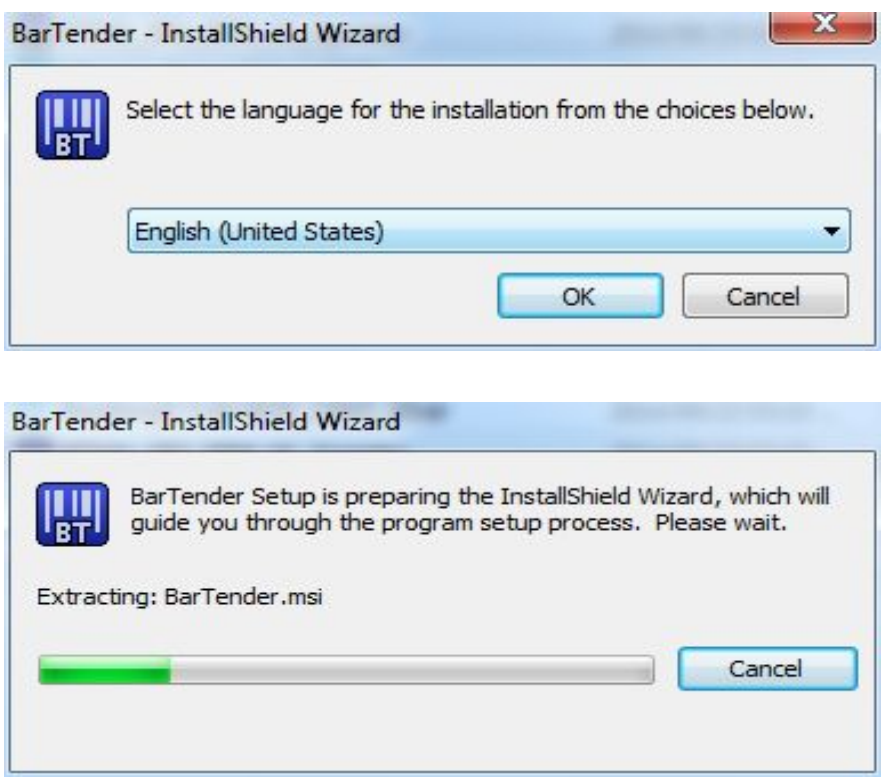

2.According to the InstallShield Wizard , to do next step.

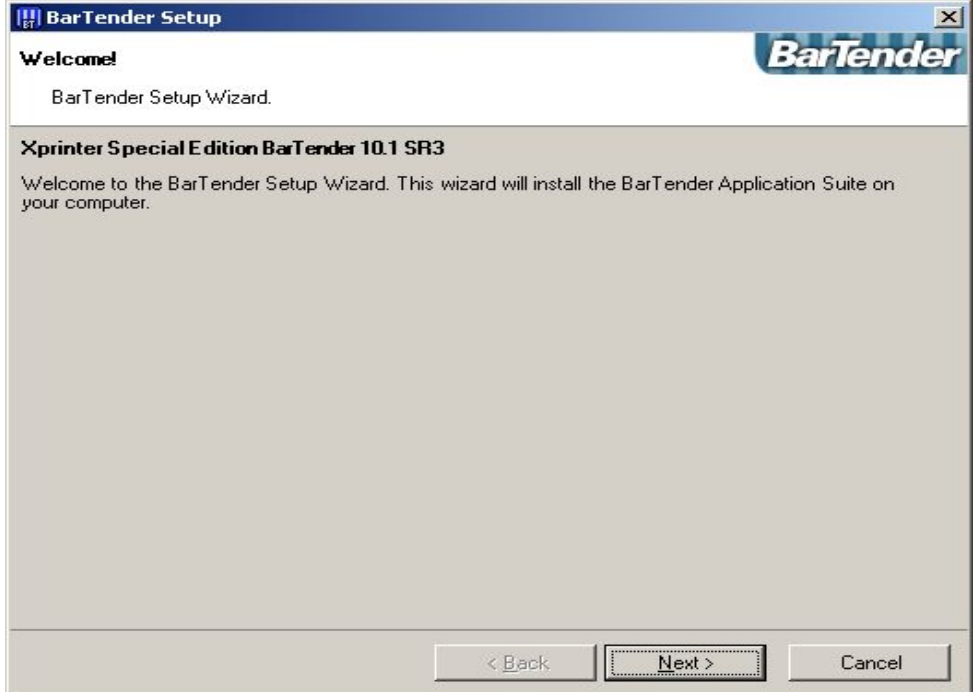

3. Select " I accept the tems in the license agreement", click "Next".

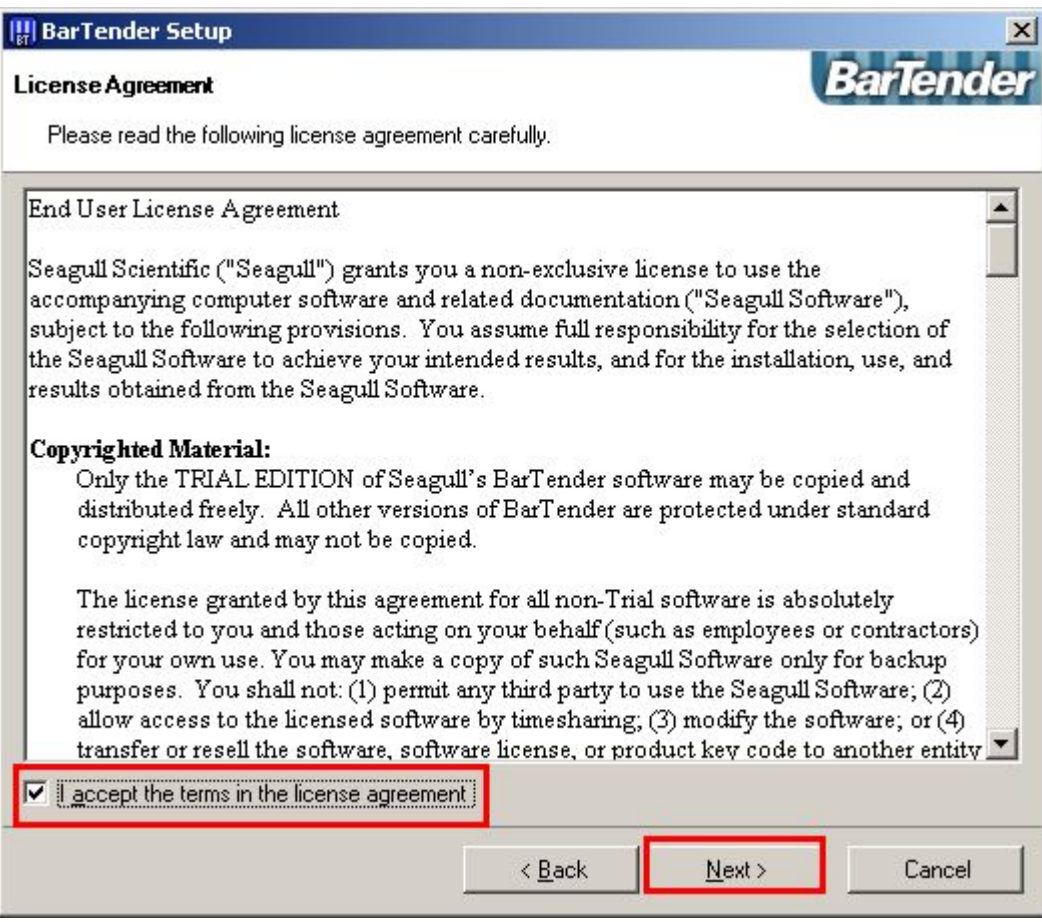

4. Select what to install and specify the location. Default ones are ok. Click "Next".

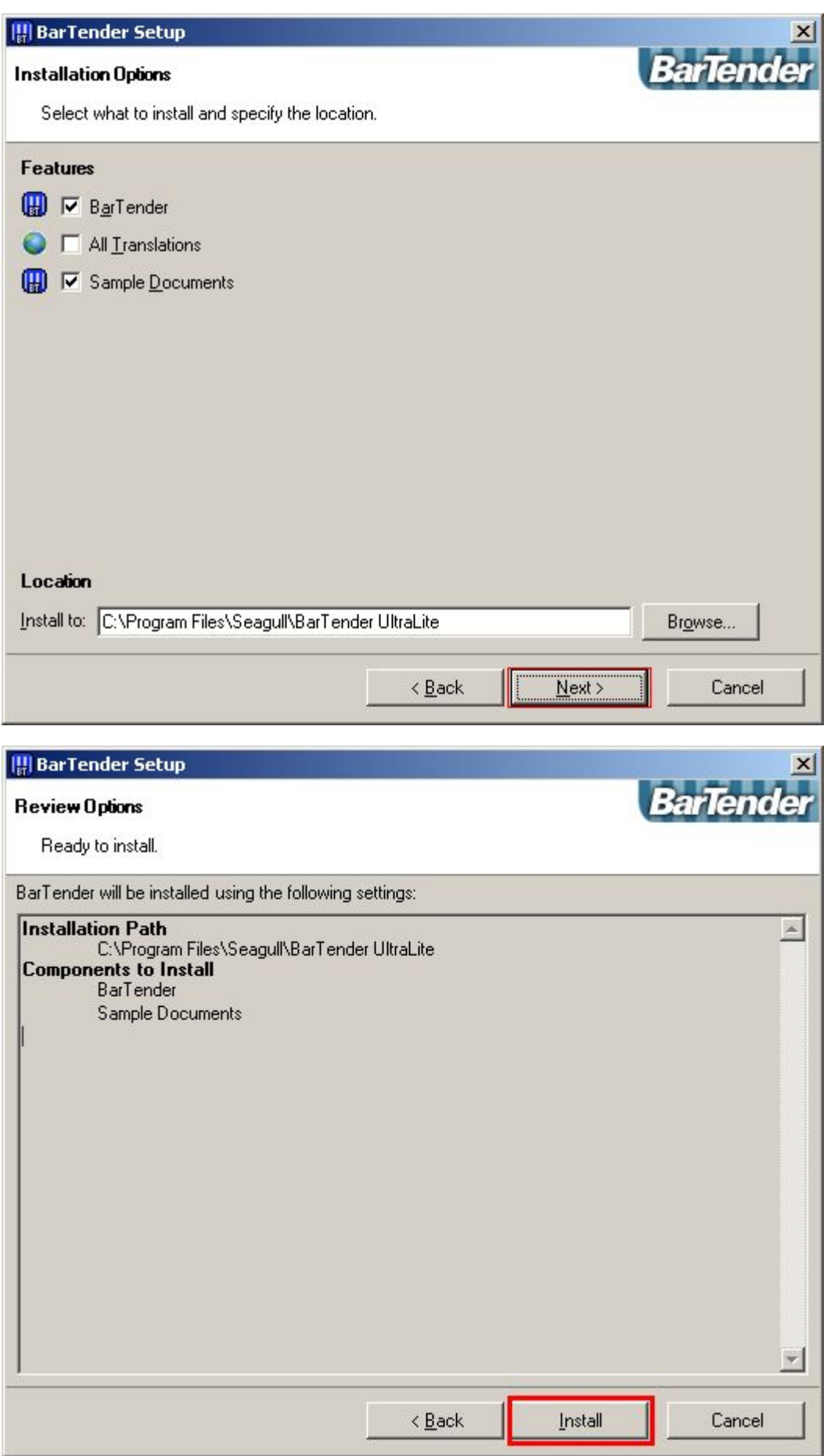

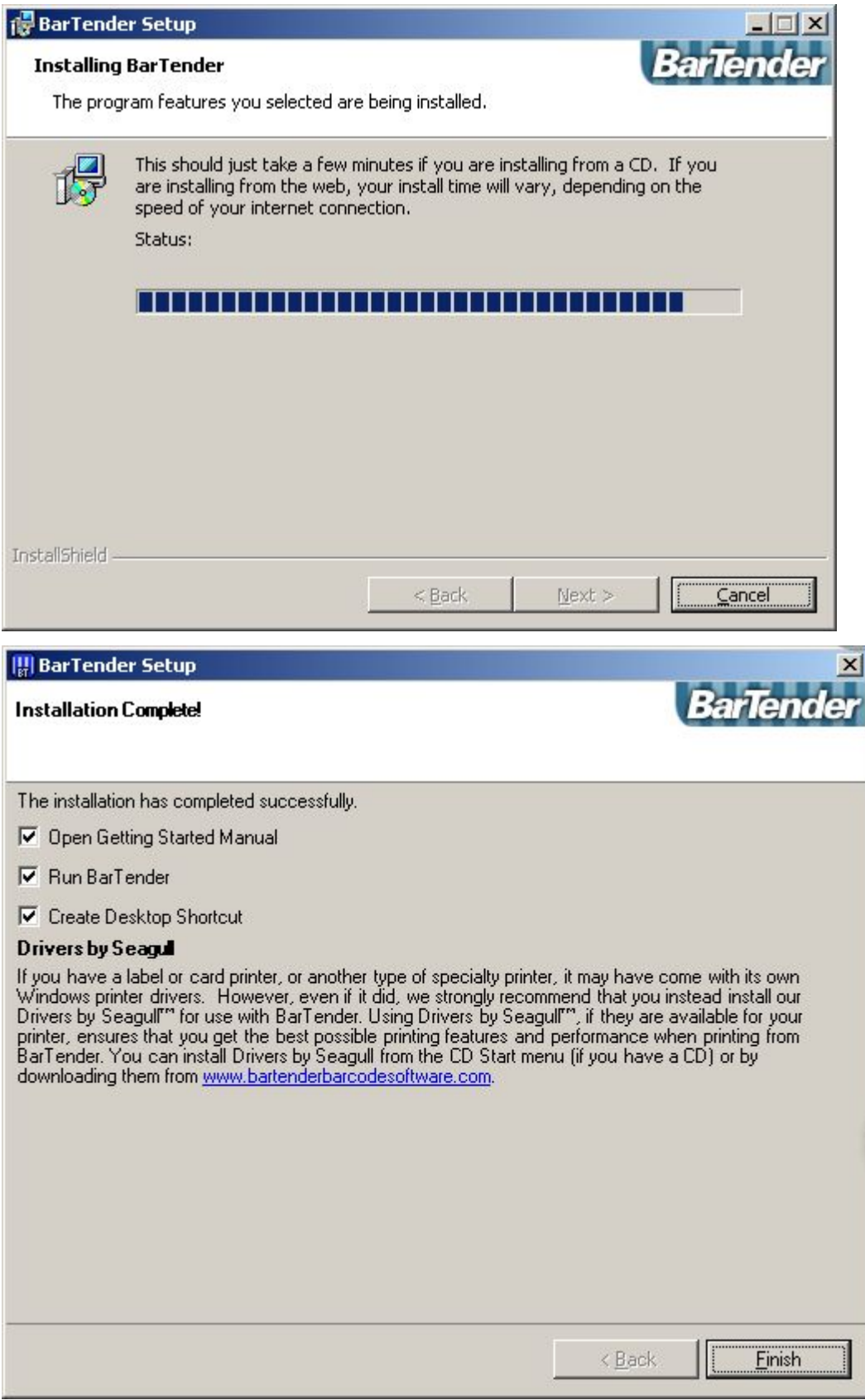

.After finished,select "Run the ULtralite edition only".

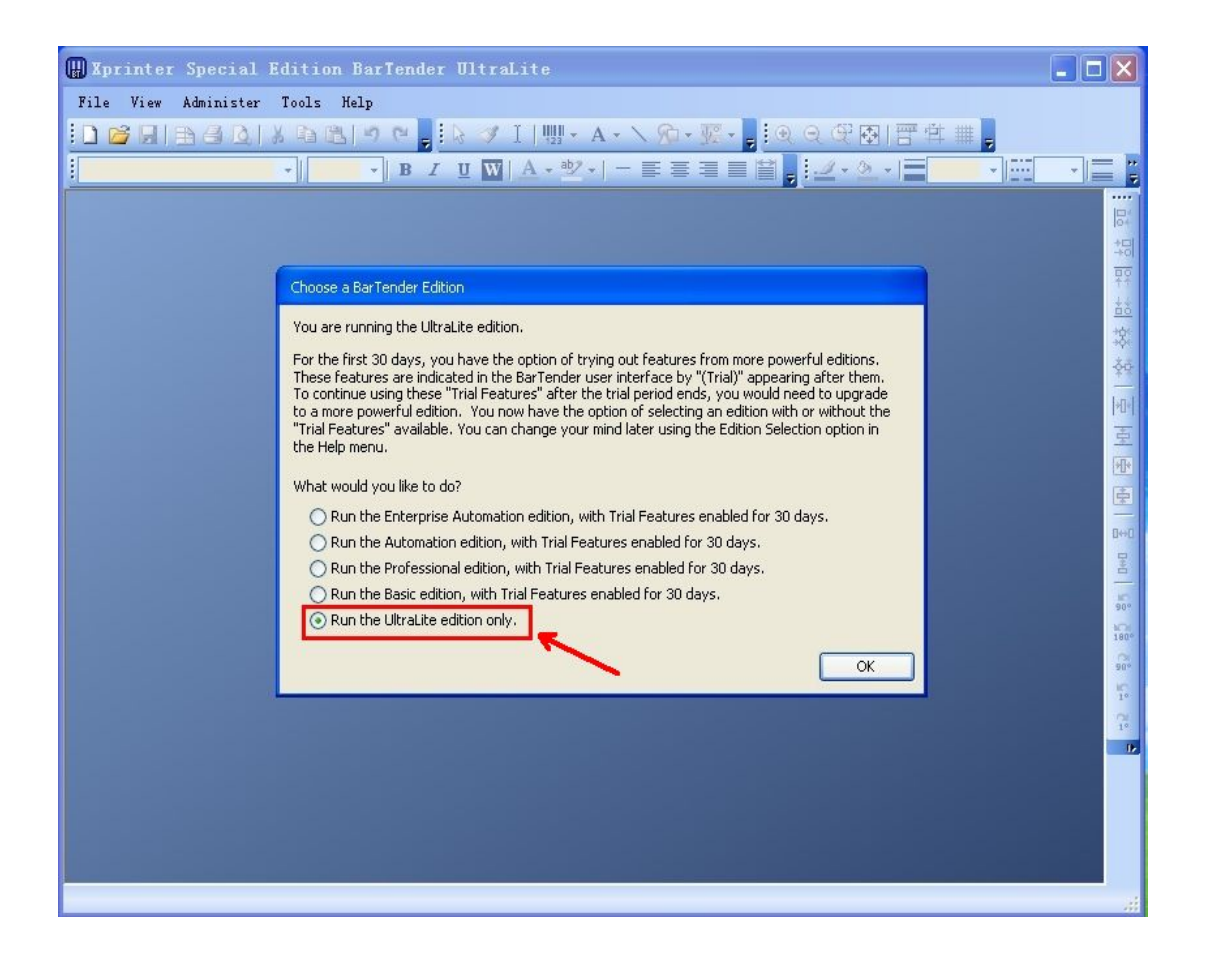

6.Start a new BarTender document / Open an existing BarTender document

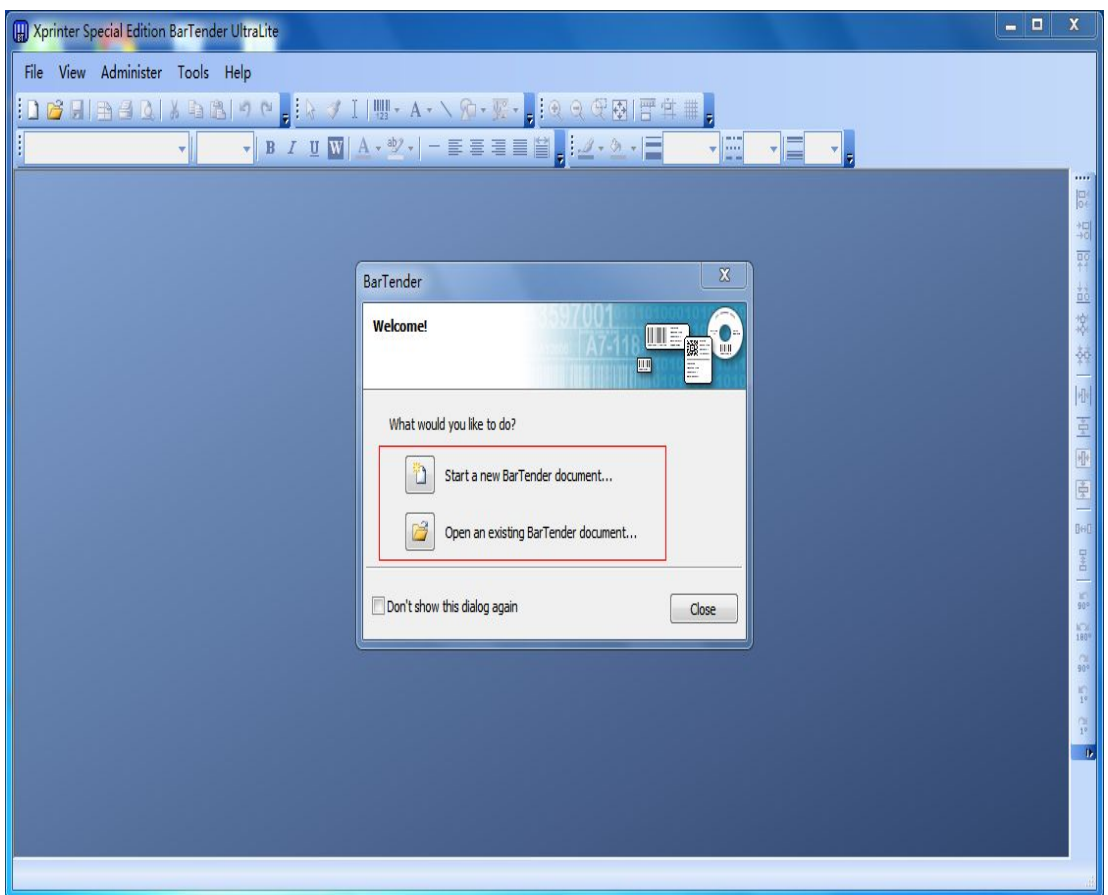

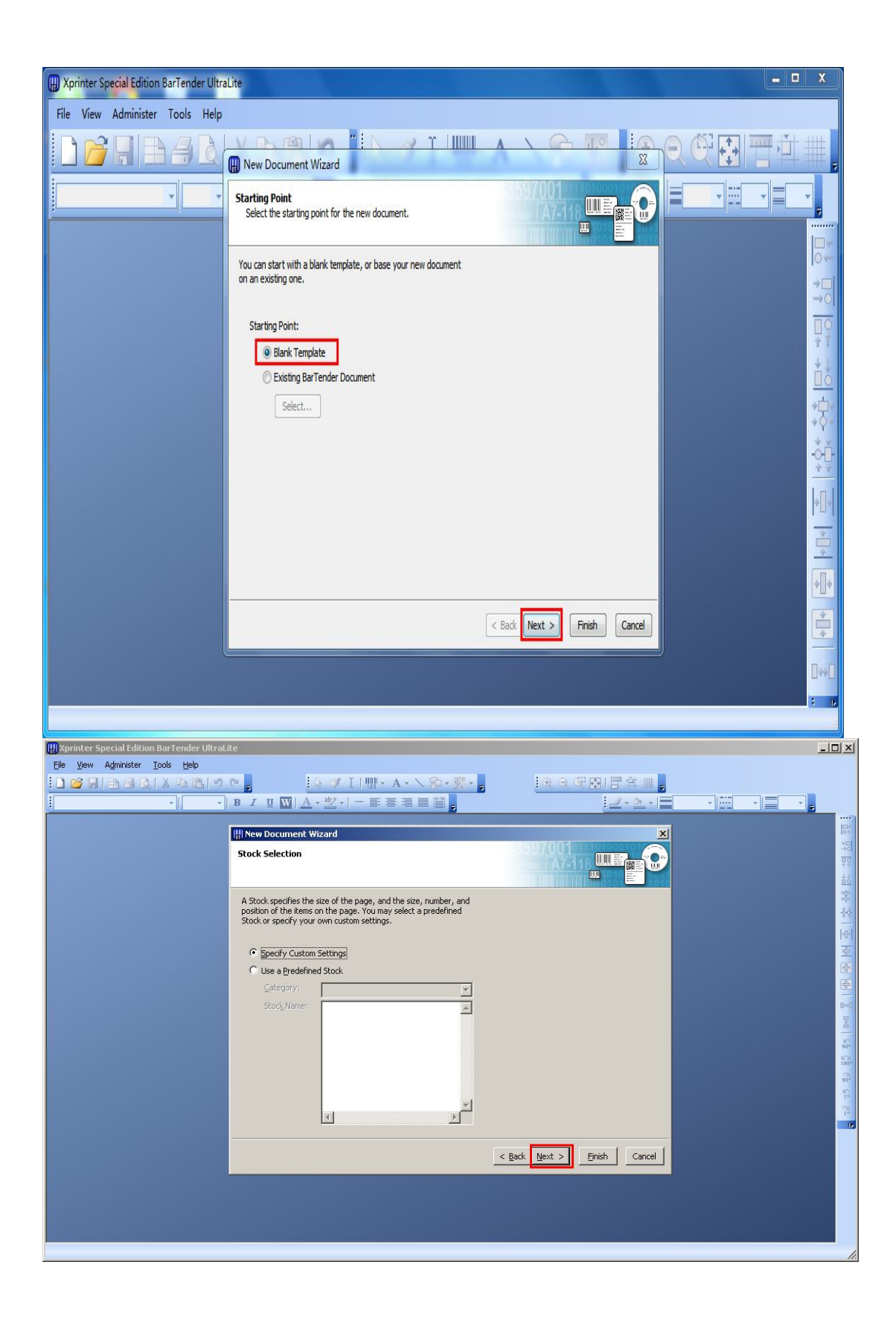

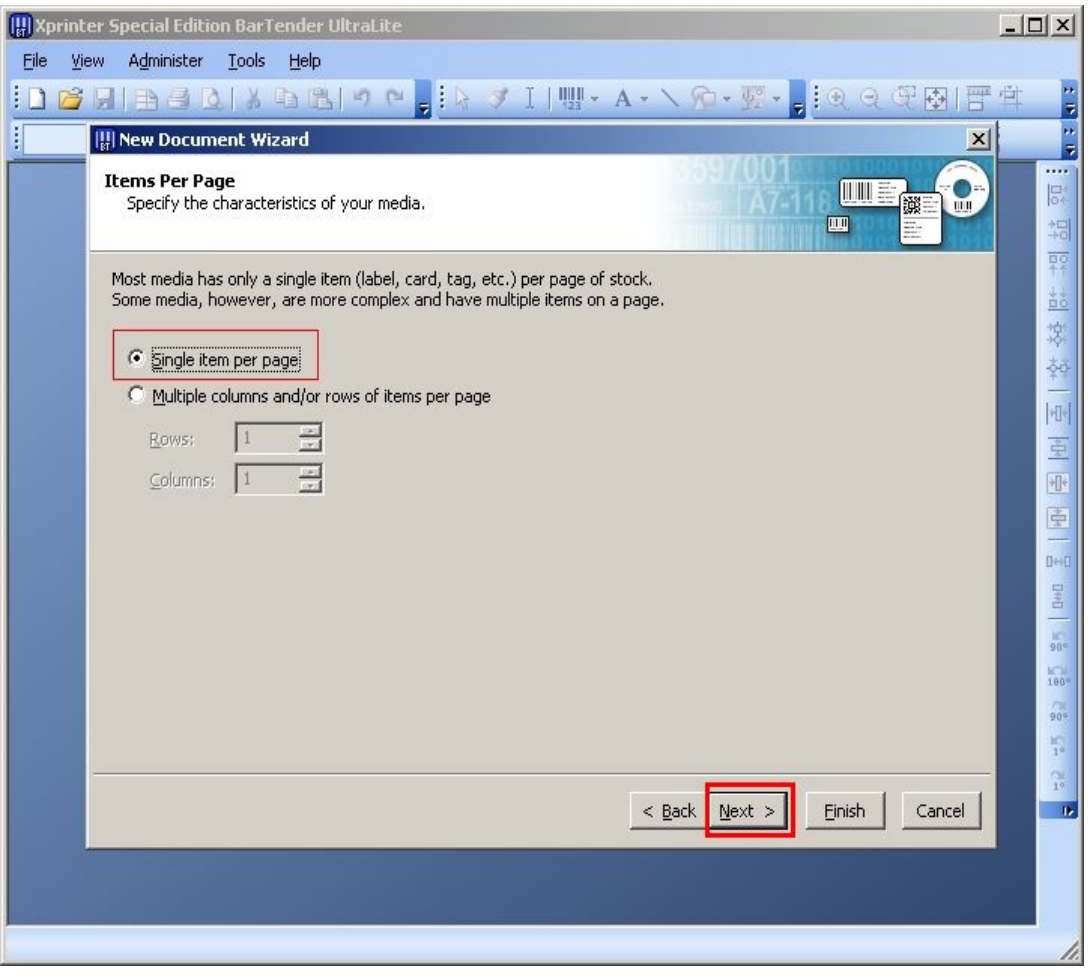

Notes:Specify the characteristics of your media.

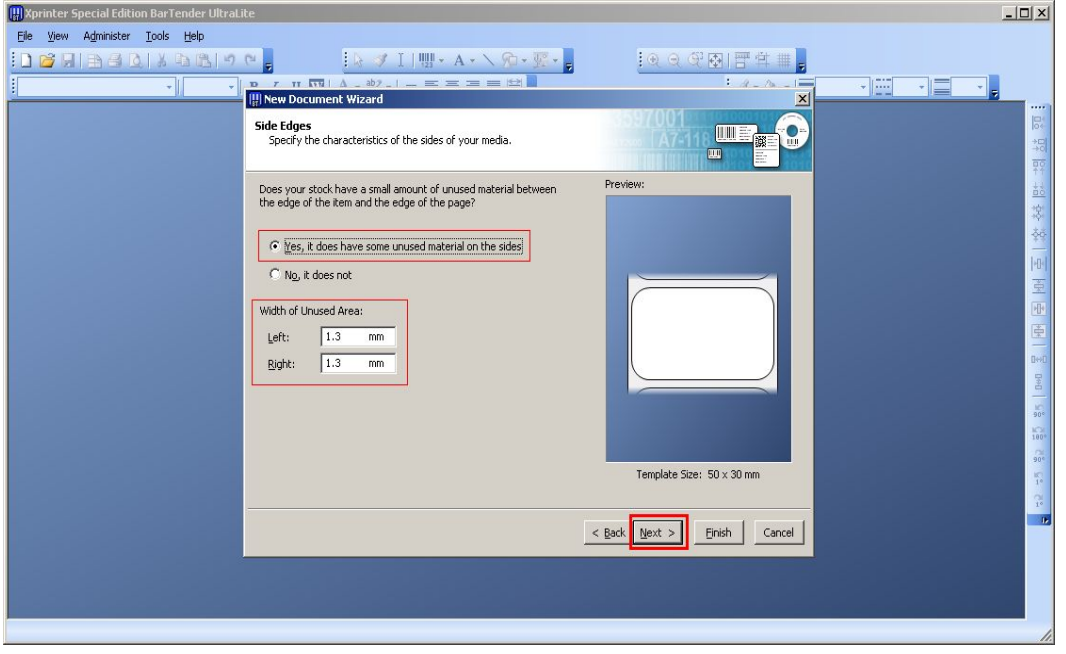

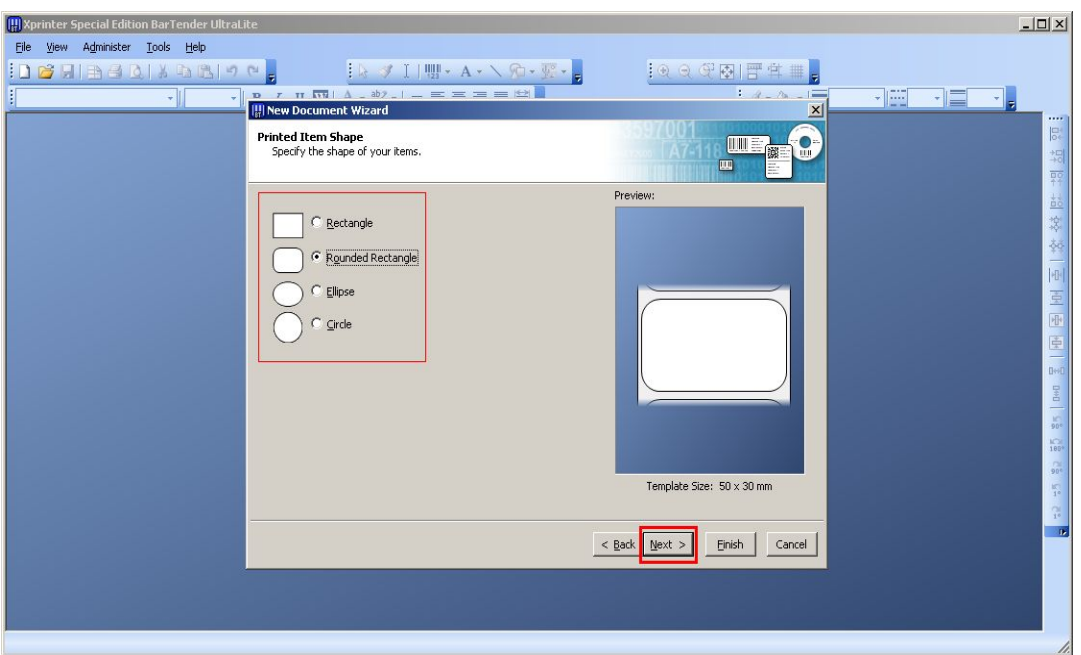

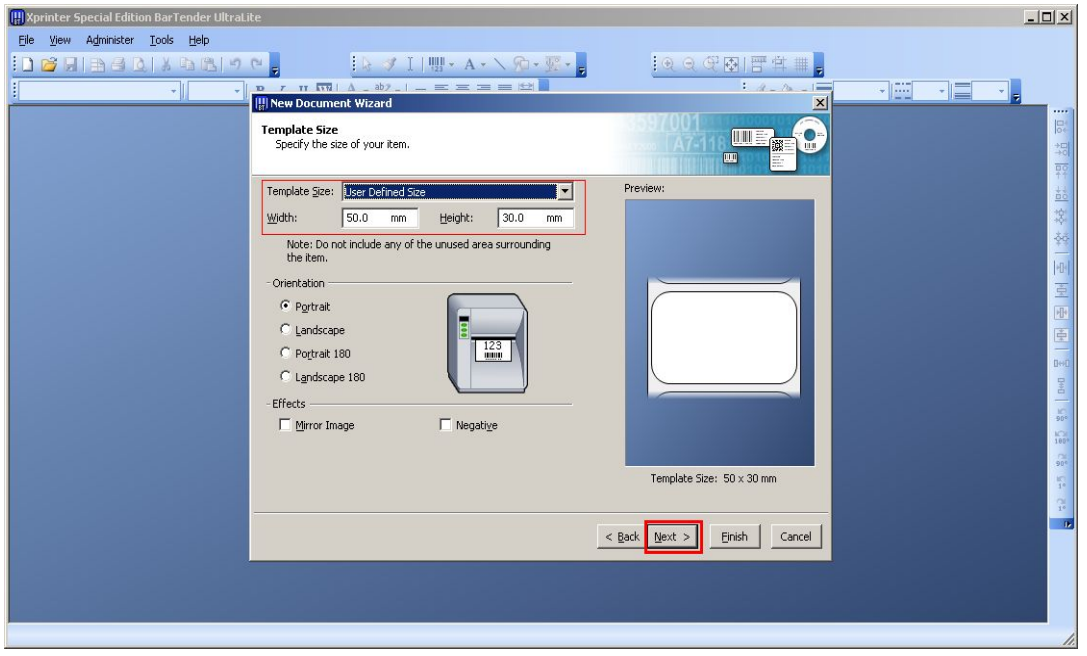

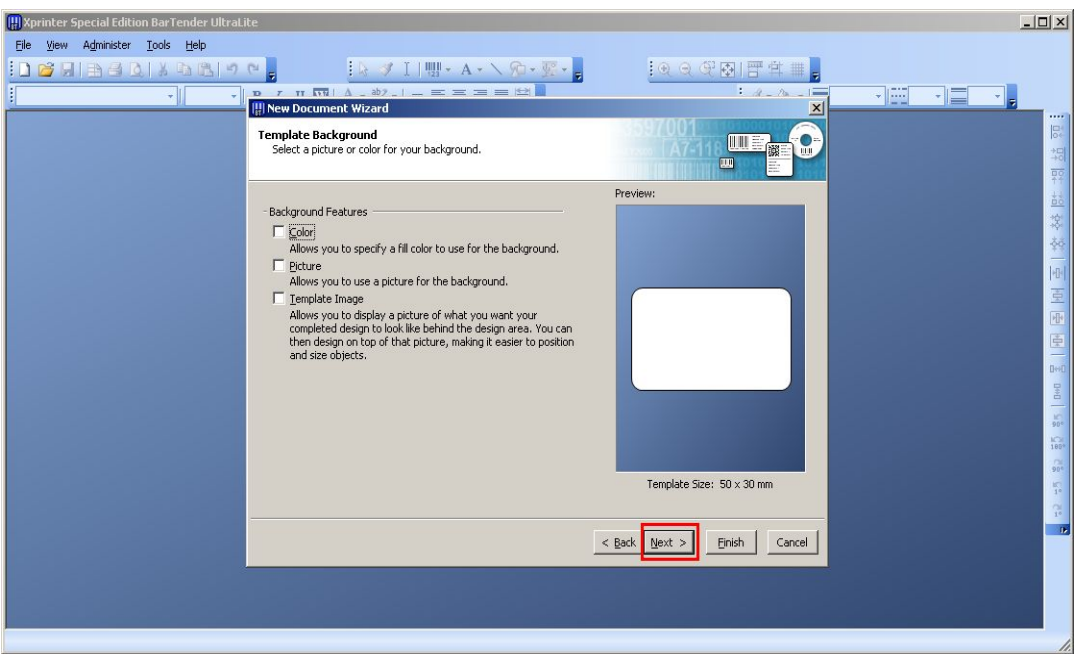

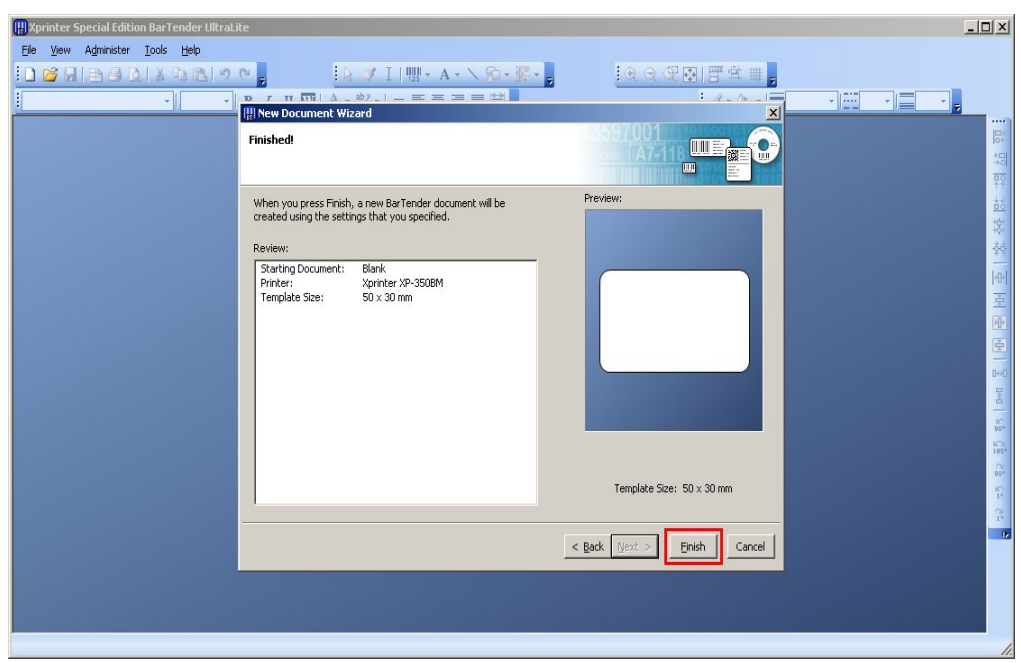

7. After established specifications, enter into Editing software dialog.

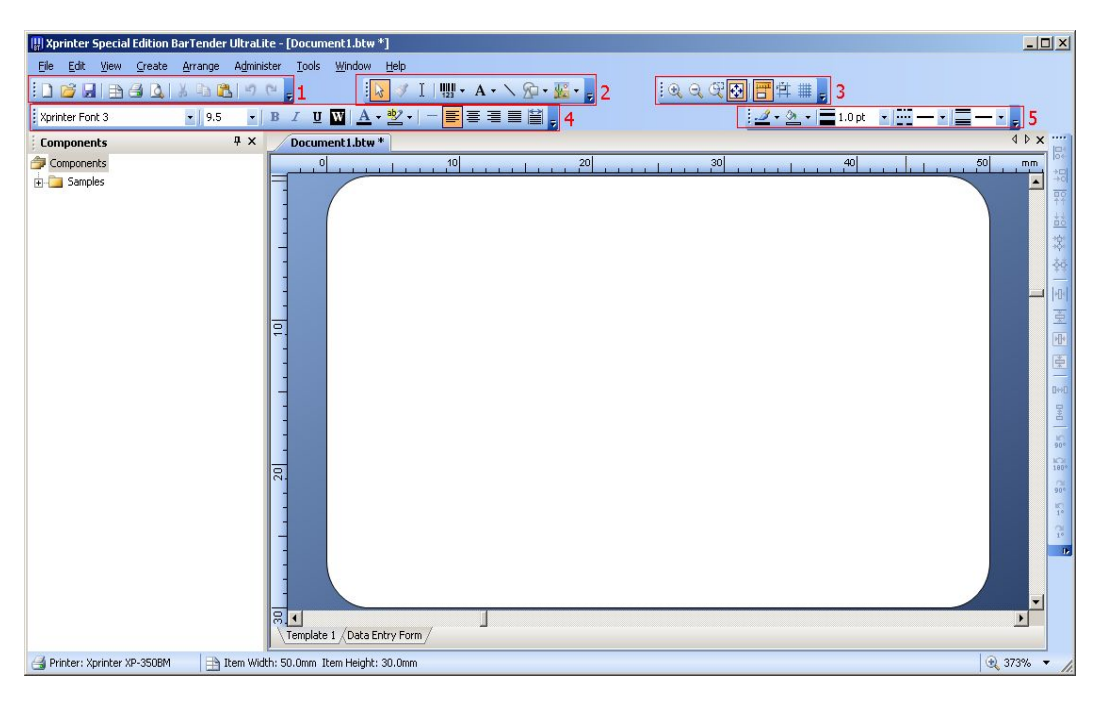

- 1.Common:New document,Save,print...etc.
- 2.Edit: barcode, text,choose....etc.
- 3. View: zoom(big or small),Centered...etc.
- 4. Text:Font,Size Increase, Size Reduce,Paragraph...etc.
- 5. Line and shape: line size,padding

- 8.Demonstration of printing bar code
- 8.1: click shortcut icon "bar code",

select the bar code type

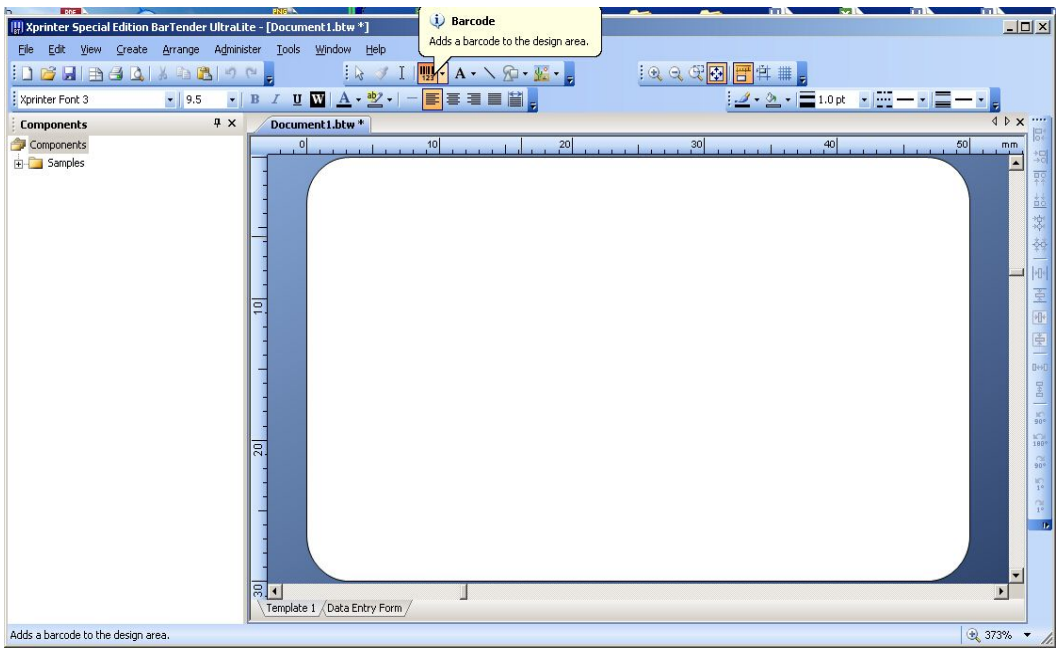

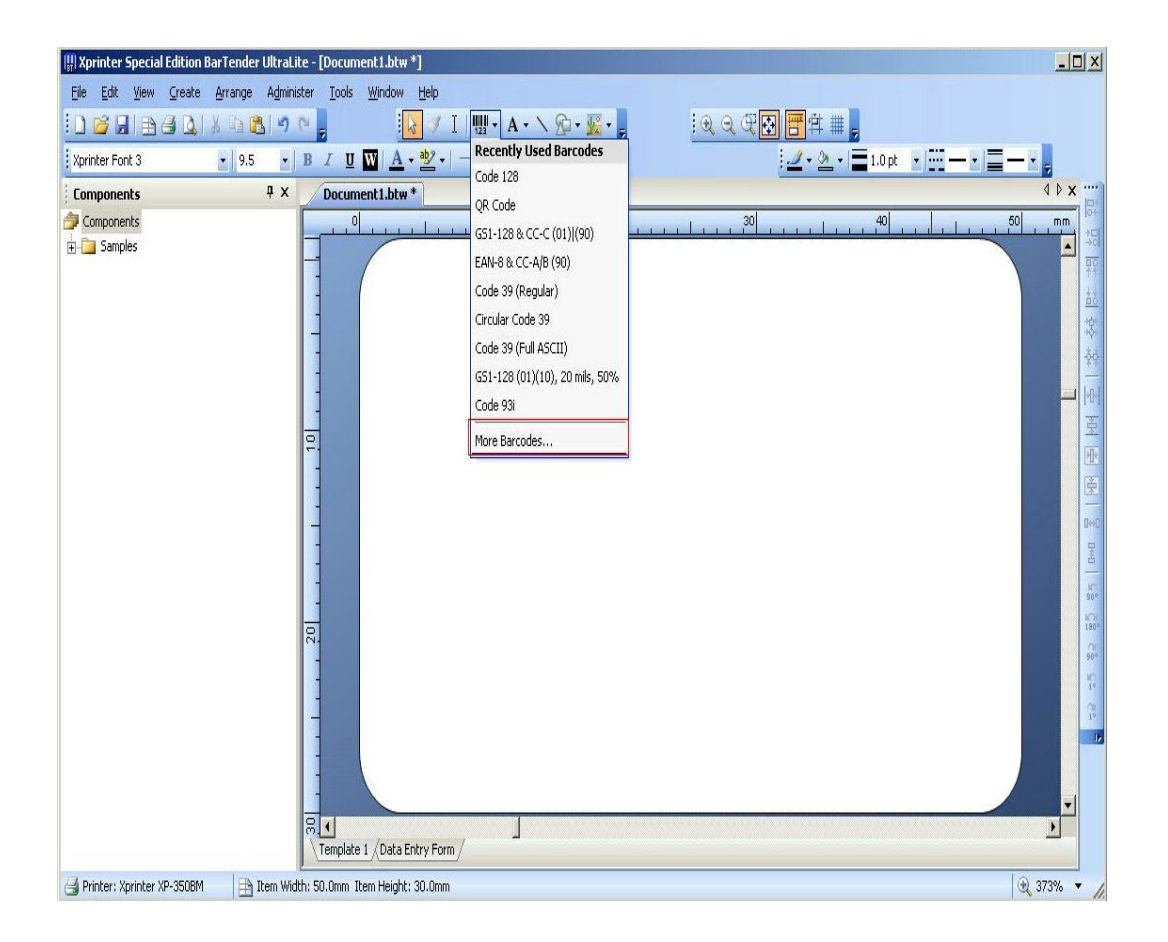

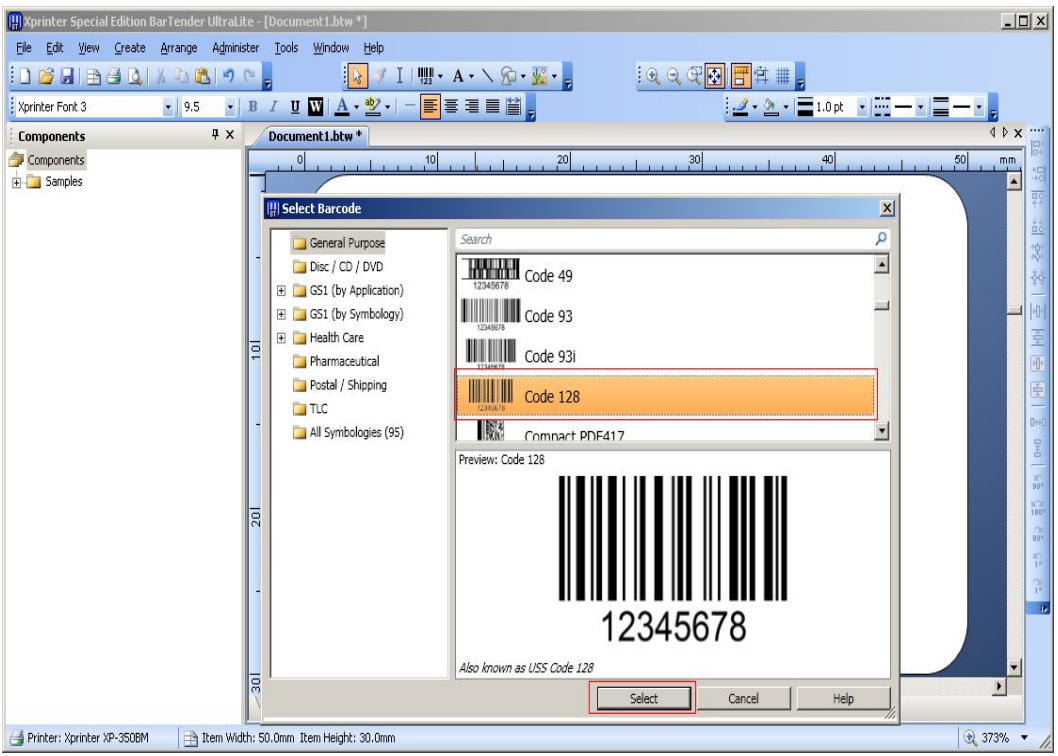

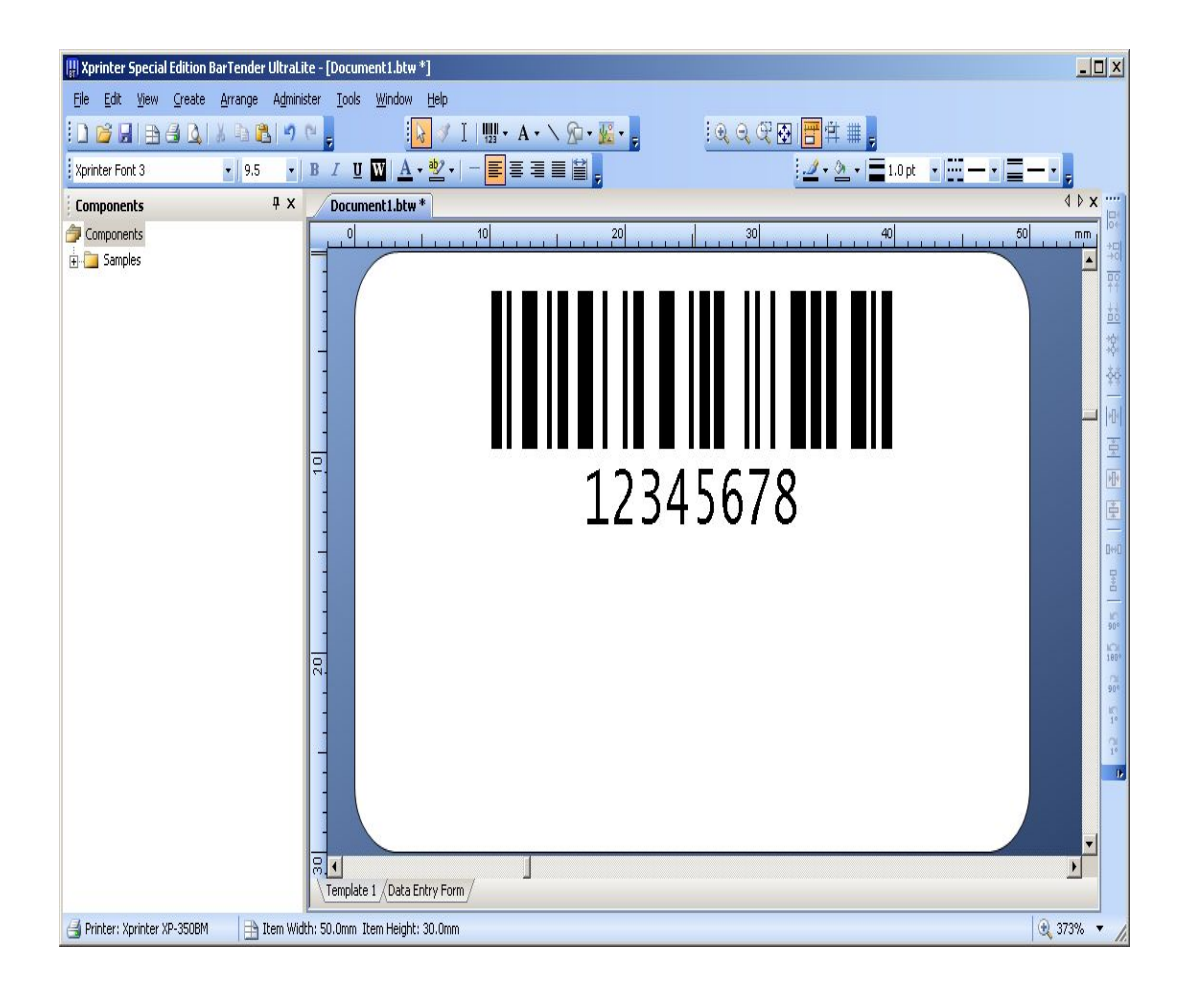

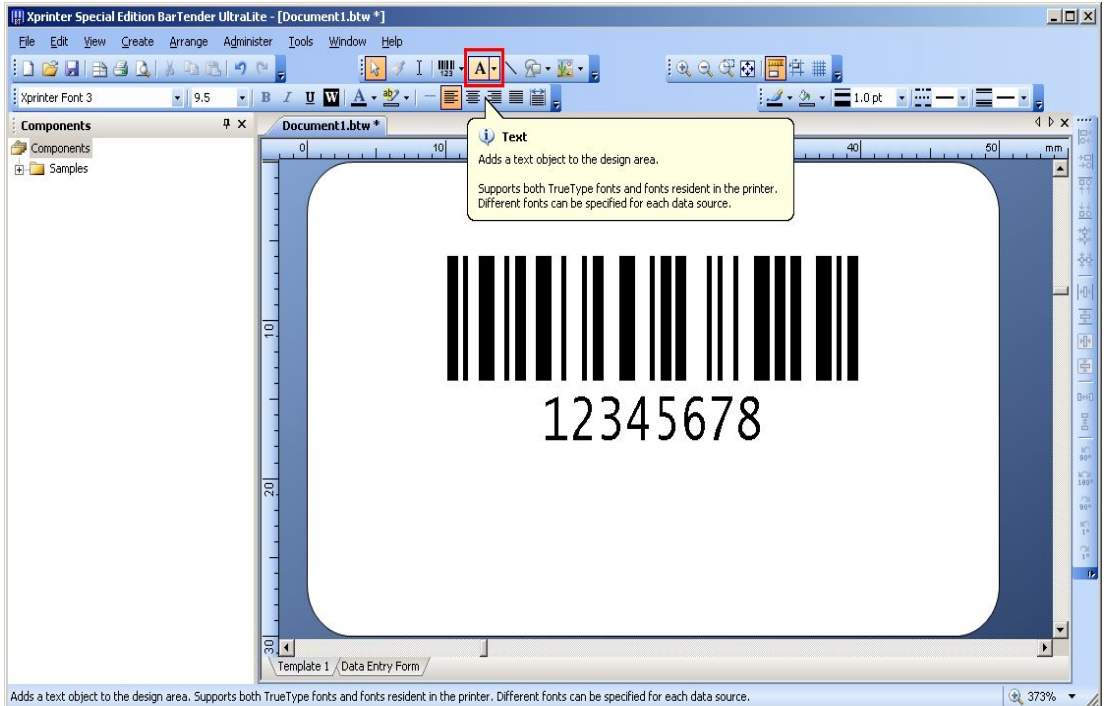

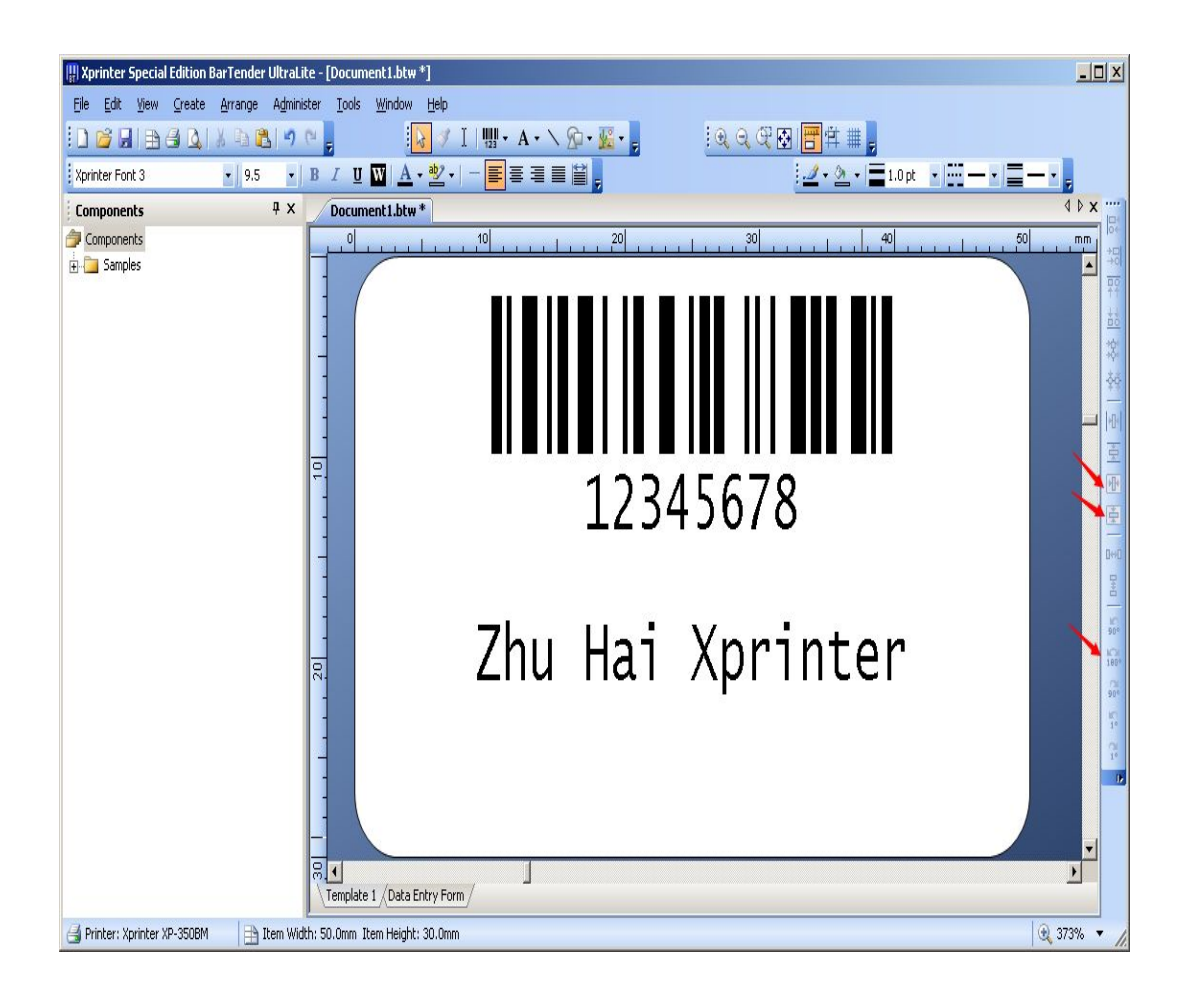

8.2:click "print"icon to print the bar code.

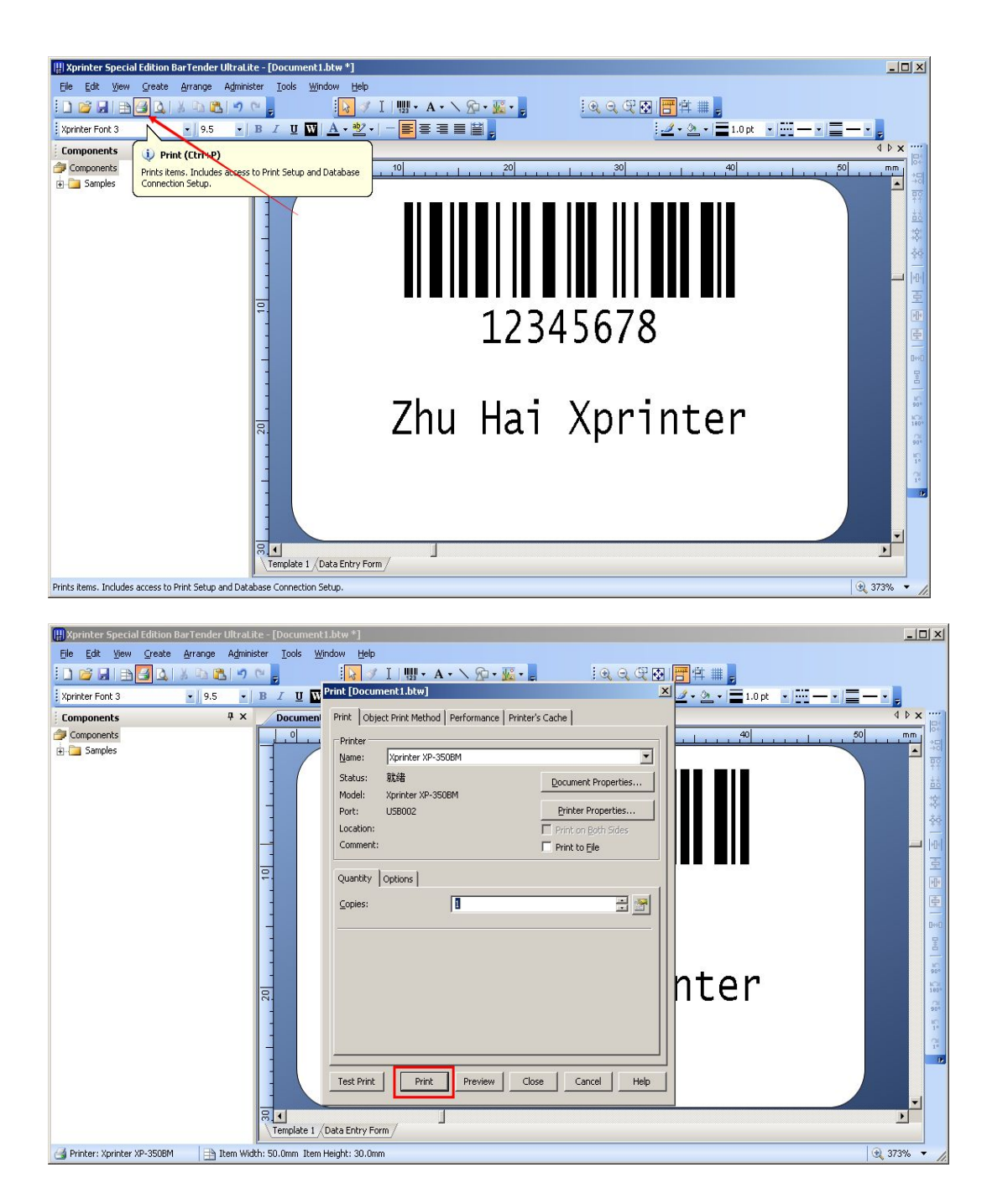

- 9.The method of printing Bar code
- 9.1 Choose barcode- edit- Properties

![](_page_14_Picture_0.jpeg)

## 9.2 Data Sources -- Transforms- serialization

![](_page_15_Picture_14.jpeg)

![](_page_16_Picture_1.jpeg)

![](_page_17_Picture_18.jpeg)

## 9.3 click icon "print" --fill in quantity

![](_page_17_Picture_19.jpeg)

![](_page_18_Picture_0.jpeg)